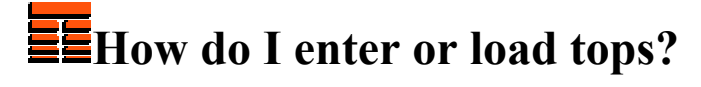

**Copyright 2006 TERRASCIENCES**

If necessary, first create a map to receive the tops as described in **How do I create** a map by loading an ASCII data?.

- 1. If you do not have pick names in a map file go to **Applications** on the *Main Applications Bar* and select **Correlation** from the pull down menu, select your Map and Click Accept.
- 2. Click **Pick List** button on the power bar.
- 3. You will now be presented with the Pick Information Panel window.

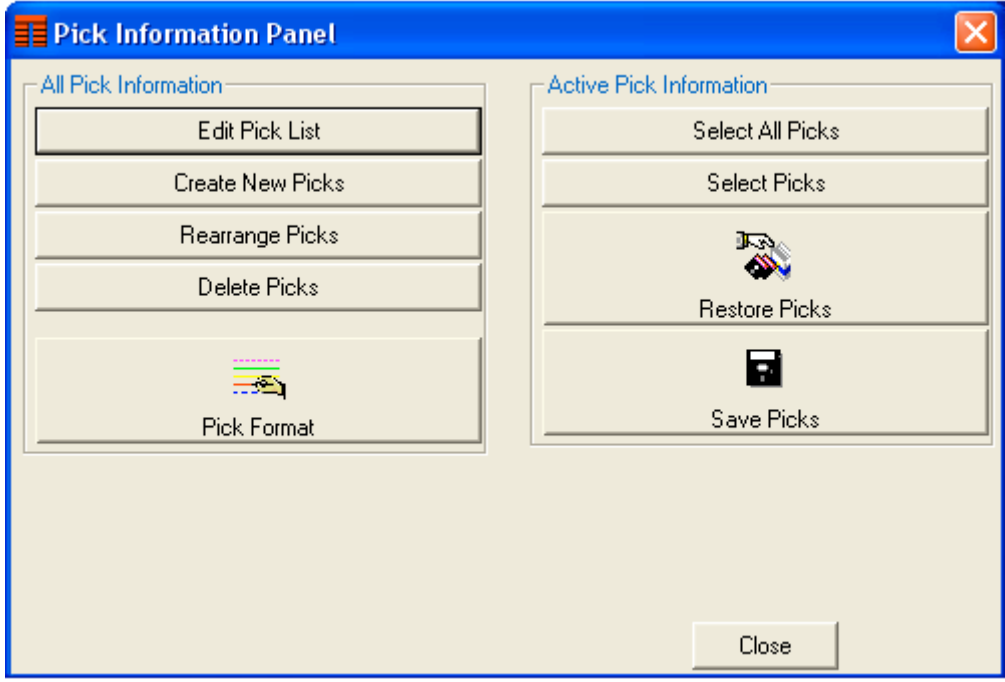

- 4. Click **Create New Picks** button.
- 5. Enter a new Pick Name, e.g. MRK1. Click **Accept**, then Click **Finish**, Click **Ok** to create the new pick. Repeat the procedure for as many pick names as necessary.
- 6. To manually enter pick values go to **Applications** on the Main Applications Bar and select **Mapping** from the pull down menu. Choose the pick value from the list and Click **Accept**.
- 7. Click the **Multi-Z** button on the power bar or Click Edit, Multi-Z Edit on the pull down menu.
- 8. Select several pick names for entering values and click on **Accept**.
- 9. Select the well and the pick name for editing by clicking in the pick name column.
- 10. You can type the subsea elevation value inside the table. Alternatively, if the **Datum** combo box is set to **Elevation,** you can type the subsea elevation value in the **Z value** dialog box on the control panel. Click **Accept** on the control panel.
- 11. If you have KB or Surface Elevation in the map file, you can enter the measured depth value for the selected pick in a certain well on the control panel while the **Datum** combo box should be set to **MD**. Click **Accept** on the control panel.
- 12. Deviated wells require a bit more data to properly store non MD values. The map point should be linked to the well file. The well file should contain SSTVD with vertical and horizontal offsets. Surface Elevation or KB should exist in the well file, and of course, all these values should be correct. If these requirements are met set the **Datum** combo box to **TVD** and type a pick value for a certain well. **Accept** the panel.
- 13. Repeat the procedure for as many picks or wells as needed.

## *Thanks for using TerraStation*